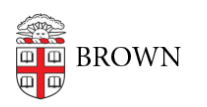

[Knowledgebase](https://ithelp.brown.edu/kb) > [Desktop Computing and Printing](https://ithelp.brown.edu/kb/desktop-computing-and-printing) > [Operating System Imaging](https://ithelp.brown.edu/kb/operating-system-imaging) > [Create a](https://ithelp.brown.edu/kb/articles/create-a-windows-image) [Windows Image](https://ithelp.brown.edu/kb/articles/create-a-windows-image)

## Create a Windows Image

Stephanie Obodda - 2024-12-22 - [Comments \(0\)](#page--1-0) - [Operating System Imaging](https://ithelp.brown.edu/kb/operating-system-imaging)

(a very simple guide, written in shorthand. This gets you on a similar 'family tree' as the other images used by CIS, and saves hours on 'base' updates and software installation)

- 1. Install OS via MDT 'Standard Image' task sequence.
- 2. Clone SUPPORT folder by running \\pdeploycit.ad.brown.edu\autodeploy\7\SUPPORT\SCRIPTS\sync-support-to-local.ps1
- 3. Install software and set settings under 'Administrator' account.
- 4. Clean up.
- 5. When ready, run C:\SUPPORT\SCRIPTS\prep.ps1 in an elevated PowerShell prompt.
- 6. Capture image using WinPE and GImageX and add to WDS server.